*Questions? Call toll-free at 1-800-247-7285*

# **1** *Connect the Gateway to a Computer*

- **▶ Step 1 Get the Wireless DSI Gateway** from your DSL Quick Start Kit and take it out of the bag.
- ▶ Step 2 Get the **Black Bag** and remove the **Power Cord** from the bag.
- ▶ Step 3 Plug the smaller end of the **Power Cord** into the **Black Port** on the back of the Gateway.

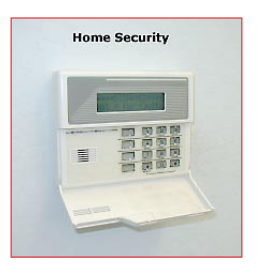

▶ Step 4 Plug the larger end of the **Power Cord** into a **Power Outlet**.

**▶ Step 5 Confirm the Power Light** on the Gateway is **Green**.

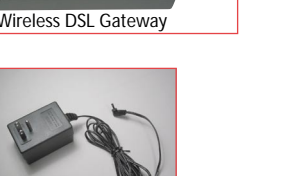

- **▶ Step 10 Get the Green DSL Cable** out of the **Black Bag**.
- ▶ Step 11 Plug one end of the **Green Cable** into the **Green Port** on the back of the Gateway.
- ▶ Step 12 Plug the other end of the **Green Cable** into the **Phone Jack** closest to your computer.
- **▶ Step 13** Confirm that the **Power** and **DSL Lights** are solid **Green**. This may take up to 30 seconds.

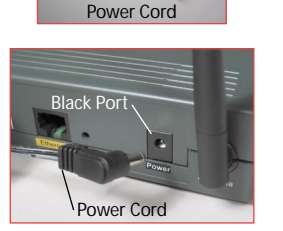

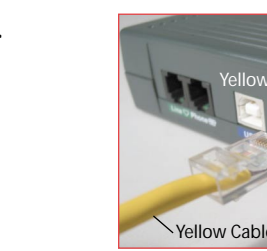

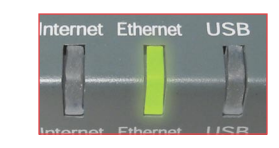

### *Questions? Call toll-free at 1-800-247-7285*

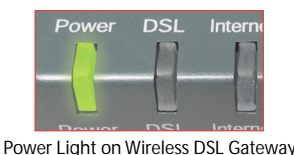

**▶ Step 9** Confirm that the **Ethernet light** on the Gateway is **Green**. This may take a few moments.

Power & DSL Lights on Wireless DSL Gateway

Power DSL

**Step 6** Get the **Yellow Cable**.

**ote:** If the DSL Light continues to blink, make sure you received notification from your DSL Service Provider that your DSL service is **On**. Otherwise, contact your DSL Service Provider immediately.

- **Step 7** Plug one end of the **Yellow Cable** into the **Yellow Port** on the back of the Wireless DSL Gateway.
- **Step 8** Plug the other end of the **Yellow Cable** in the **Ethernet Port** on the back of the computer.

*Questions? Call toll-free at 1-800-247-7285*

An **Ethernet Port** looks similar to a regular Phone Jack, but is slightly larger.

**Note:** If the Ethernet Network Light does **NOT** turn green, make sure the Yellow Cable is properly connected on both ends.

- ▶ Step 1 Open a Web browser (Netscape Navigator or Internet Explorer, for example). In the address bar, enter **http://192.168.0.1**, then press **Enter** on the keyboard
- ▶ Step 2 The "Main Menu" screen appears. Select **Setup/ Configuration**.
- **Step 3** Click **Non-Windows Setup** in the left-hand column of the "Set Up/Configuration" screen.
- **Step 4** The "*Action*tec DSL Modem Setup Page" screen appears. Follow the onscreen instructions. Have your Internet Service Provider (ISP) Worksheet handy and use it to fill in the text boxes in the *Action*tec DSL Modem Setup Page.

Ethernet Light on Wireless DSL Gateway

*Questions? Call toll-free at 1-800-247-7285 Questions? Call toll-free at 1-800-247-7285*

Don't be a victim! Secure your DSL service from unwanted intrusions. Please refer to the Security section of your User Manual for more information regarding network security.

Before proceeding, make sure you have received notification from your phone company that your DSL line is active.

> **Note:** If you have a Macintosh Computer, see section 6,"Setup a Macintosh Computer," at the end of this Quick Start Guide.

**▶ Step 2** Plug the **Phone Cord** into the **Port marked "Phone"** on the back of the Gateway.**Do Not** plug the Phone Cord into the back of your Computer.

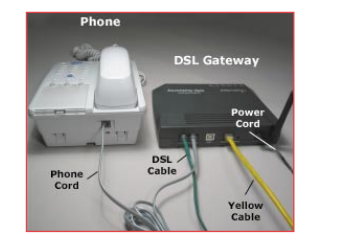

If you have not received your ISP Worksheet, contact your ISP. The Worksheet is provided separately from this kit by your ISP.

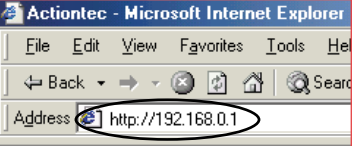

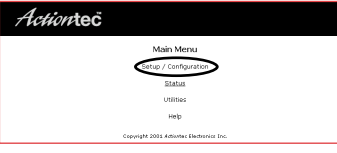

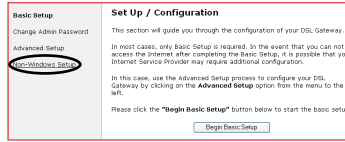

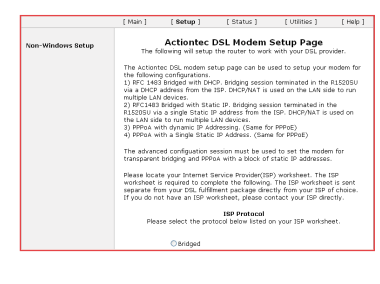

**Step 5** Click **Save and Restart** at the bottom of the *Action*tec

 $\mathsf{Flip}$  this Quick Start Guide over to continue  $\Rightarrow$ 

# DSL Modem Setup Page to save your changes.

The Wireless DSL Gateway is now configured and ready for use. For more information regarding technical support, please review the Start Here Guide.

If you received a Block of IP addresses from your Internet Service Provider, follow the instructions in Section 4 of this Guide, "Configure a Block of IP Addresses."Otherwise, go to Section 5, "Configure a Single IP Address."

## **Security Notice**

# **2** *Install the Phone Filters*

**Step 1** Unplug your **Telephones** (or other devices) from their current **Phone Jacks**.

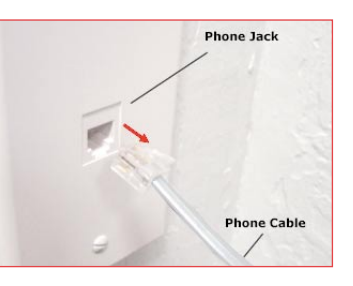

 $\overline{\mathbb{R}}$ 

 $\overline{\phantom{a}}$ 

**Caution:** Do Not unplug the Green Cable from the Phone Jack near your Computer.

**Step 2** Open the **Clear Bag** and remove the **Phone Filters** from the bag.

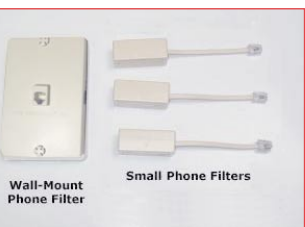

What are Phone Filters? Phone Filters separate the DSL signal from the voice signal, allowing you to talk on the telephone and be online at the same time.

**All Devices** with the same phone number as your DSL Line require Phone Filters. This includes telephones, fax machines, caller ID boxes, and answering machines.

**Note:** The number and type of Phone Filters included in this kit may vary.

**Step 3** Plug a **Phone Filter** into every **Phone Jack** in your house with the same phone number as your DSL Line, and a telephone (or other device) connected to it.

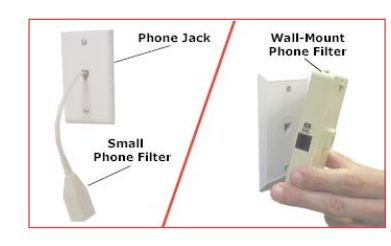

If you need additional Phone Filters, contact your DSL Service Provider.

**Note:** If you have a wall-mount telephone, you must install the Wall-Mount Phone Filter. For all other telephones or other devices, use the small Phone Filters. To install a Wall-Mount Phone Filter, see "Installing a Wall-Mount Phone Filter,"below. **Step 4** Plug one end of the **Phone Cord** into the **Phone Filter** and keep the other end attached to the telephone (or other device).

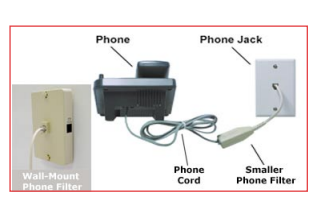

**Caution:Do Not** connect a Phone Filter into the Phone Jack near your Computer (the Phone Jack into which your Green Cable is plugged).

### **To Install a Telephone next to your Computer:**

**Step 1** Find the **Phone Cord** connected to the **Telephone** next to your Computer. Unplug this Phone Cord from the Phone Jack it is currently plugged into (you may have already unplugged the cable during the modem installation process). Keep the other end connected to the Telephone.

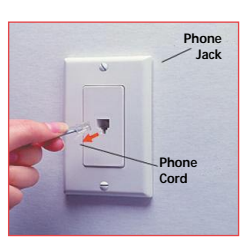

**Note: Do Not** unplug the Green cable from the Phone Jack near your computer.

Make sure you have connected your Phone to the Gateway **exactly** as shown in the picture to the right.

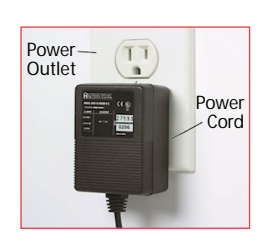

**Note:** The phone port on the Gateway includes a built-in microfilter. As a result, no additional filter is needed.

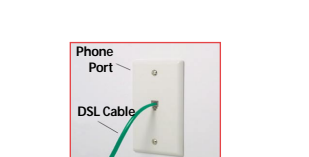

- **1**) Remove the **wall-mount telephone** from the **wall jack**.
- **2**) Open the top and bottom toggles until they snap into the open position.
- **3**) Push the **Wall-Mount Phone Filter** into the **wall jack**, fully inserting the plug on the back of the filter into the wall jack opening
- **4**) Push the toggles back into the closed position until they lock on the studs of the wall jack.
- **5**) Reattach the **telephone** to the **Wall-Mount Phone Filter**.

## **Installing a Wall-Mount Phone Filter**

# **3** *Configure the Gateway*

If you are installing DSL service and have a monitored home security alarm,**Do Not** continue with this installation process. We recommend calling your DSL Service Provider for a technician installation, or contacting your security system provider for further details. Please refer to the Security section of the User Manual for more information.

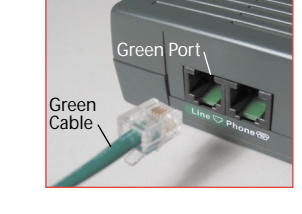

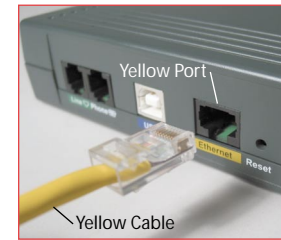

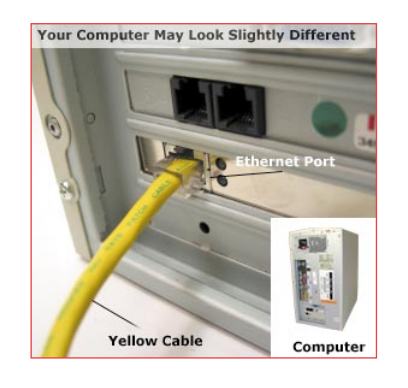

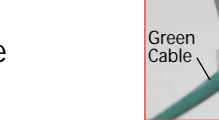

*Questions? Call toll-free at 1-800-247-7285 Questions? Call toll-free at 1-800-247-7285*

# **1** *Connect the Gateway to a Computer*

*For All Users (Including Non-Windows Users)…*

- Wireless DSL Gateway
- Black Bag

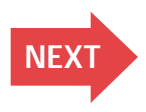

# **Quick Start Guide Wireless DSL Gateway**

**▶ Step 5 When the User Mode** window appears, select **Advanced**, then click **OK**.

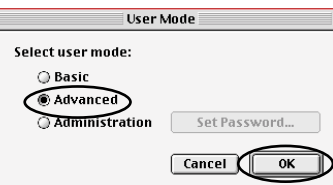

- **▶ Step 6** In the **TCP/IP** window select **Ethernet** from the **Connect via** pop-up menu.
- ▶ **Step 7 Select Using DHCP Server** from the **Configure** pop-up menu.

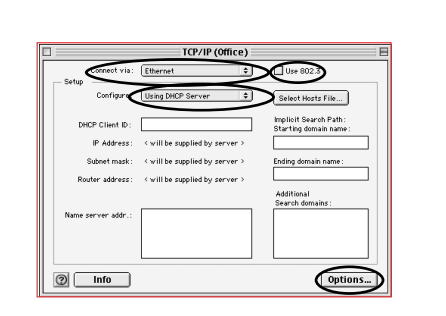

**Step 4** When the **TCP/IP** window appears, select **Edit** from menu bar, then select **User Mode**.

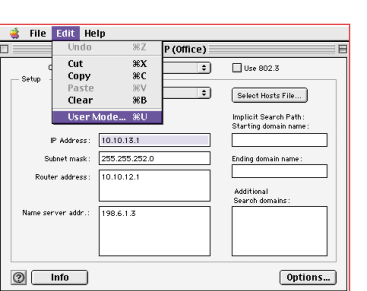

**a: MSN Users with MAC OS-X and Later:** In order to complete your MSN installation and activate your MSN Account, insert the disk labeled "Windows Users: Put this CD in FIRST".

**Step 8** Ensure the **Use 802.3** option is **Not** checked.

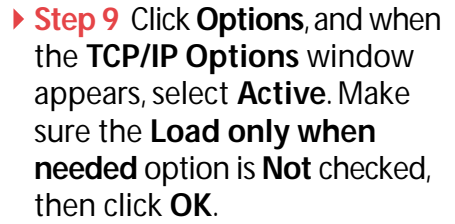

- **Step 10** Close the **TCP/IP** window and when prompted to save changes, click **Save**.
- ▶ Step 11 Restart the Computer. The Computer is now set up for networking.

- **You will need the following items from your**
	- Yellow Cable
		- Clear Bag
- Access your CD-ROM drive.
- Open the MSN for MAC folder.
- Double click on the "MSN for MAC OS X.dmg"file.
- Follow the instructions provided in the installation software.

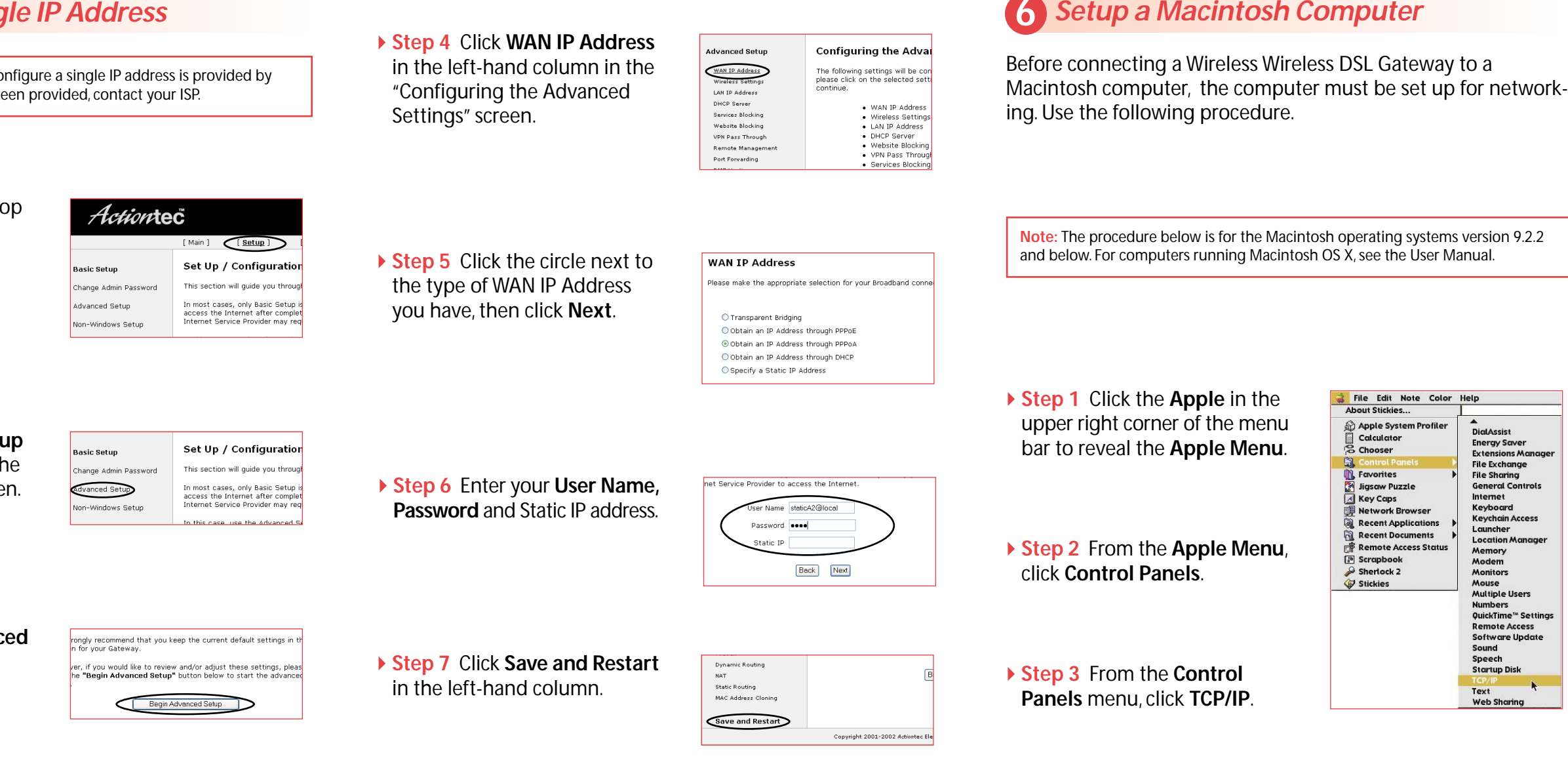

 $\overline{\phantom{a}}$ 

 $\longrightarrow$   $\longrightarrow$ 

**Congratulations!** You have successfully installed your Wireless DSL Gateway. You can now access the Internet at high speed.

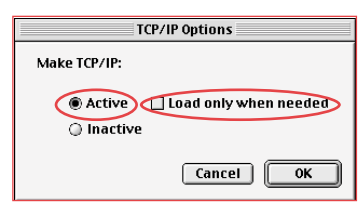

*Actioniec* 

This Quick Start Guide will walk you through the easy steps to set up your Wireless DSL Gateway. During this process, we'll show you how to:

*Action***tec Quick Start Kit:**

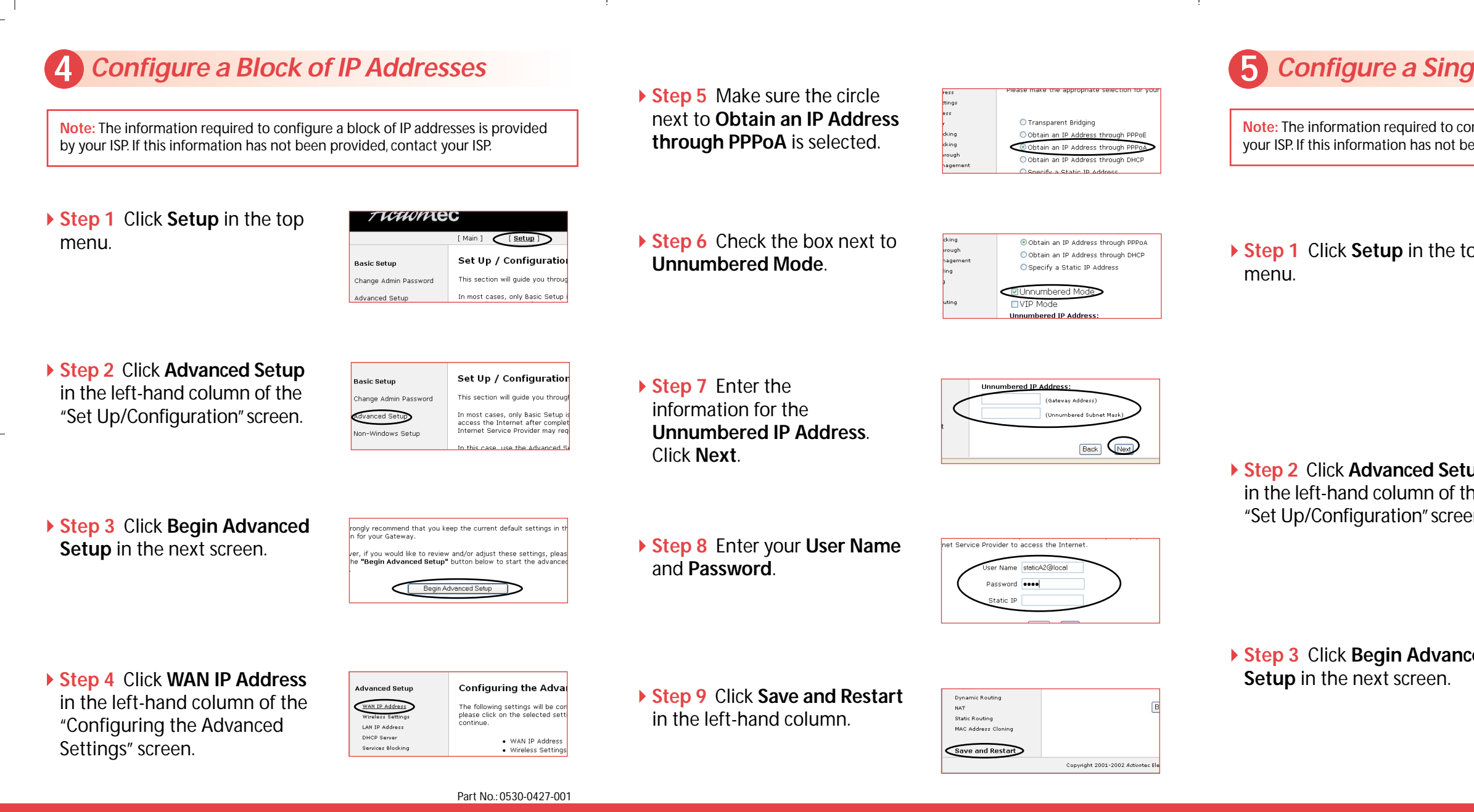

**4** *Configure a Block of IP Addresses*

- 
- 
- **2** *Install the Phone Filters*
- **3** *Configure the Gateway*
- 
- **5** *Configure a Single IP Address*
- **6** *Setup a Macintosh Computer*

# **Notices**

### **Regulatory Compliance Notices**

### **Class B Equipment**

This equipment has been tested and found to comply with the limits for a Class B digital device, pursuant to Part 15 of the FCC Rules. These limits are designed to provide reasonable protection against harmful interference in a residential installation. This equipment generates, uses, and can radiate radio frequency energy and, if not installed and used in accordance with the instructions, may cause harmful interference to radio communications. However, there is no guarantee that interference will not occur in a particular installation. If this equipment does cause harmful interference to radio or television reception, which can be determined by turning the equipment off and on, the user is encouraged to try to correct the interference by implementing one or more of the following measures:

- Reorient or relocate the receiving antenna;
- Increase the separation between the equipment and receiver;
- Connect the equipment to an outlet on a circuit different from that to which the receiver is connected;
- Consult the dealer or an experienced radio or television technician for help.

### **Modifications**

The FCC requires the user to be notified that any changes or modifications made to this device that are not expressly approved by Actiontec Electronics, Inc., may void the user's authority to operate the equipment.

Declaration of conformity for products marked with the FCC logo - United States only.

This device complies with Part 15 of the FCC Rules. Operation is subject to the following two conditions:

1. This device may not cause harmful interference;

### Actiontec Wireless Cable/DSL Router User Manual

- 2. This device must accept any interference received, including interference that may cause unwanted operation.
	- Note: To comply with FCC RF exposure compliance requirements, the antenna used for this transmitter must be installed to provide a separation distance of at least 20 cm from all persons and must not be co-located or operating in conjunction with any other antenna or transmitter.

For questions regarding your product or the FCC declaration, contact:

Actiontec Electronics, Inc. 760 North Mary Ave. Sunnyvale, CA 94086 **United States** Tel: (408) 752-7700 Fax: (408) 541-9005